**Kurzhandbuch für das** 

# *Moisture Meter*

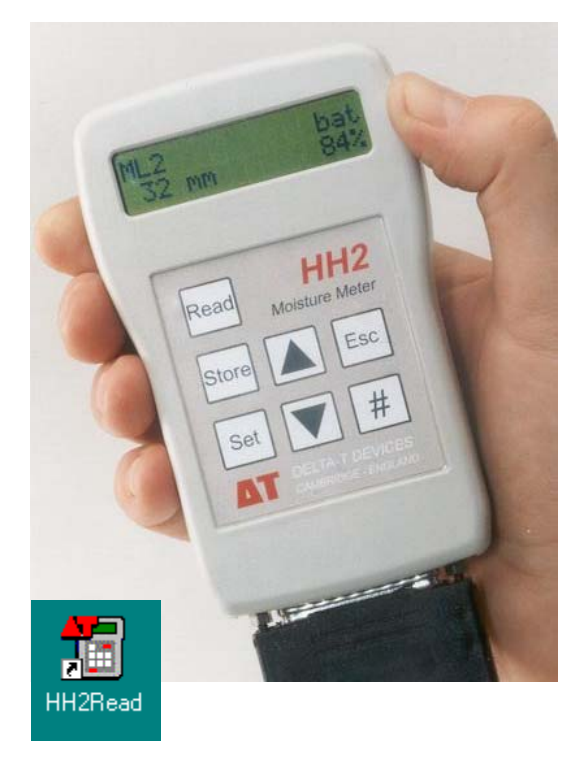

*Typ HH2* 

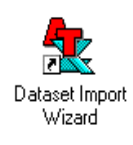

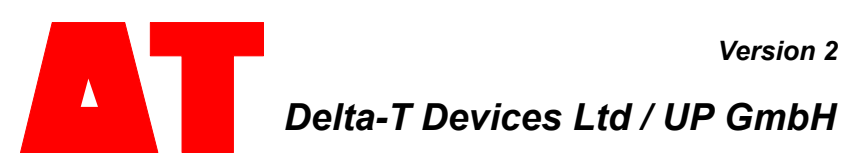

# **Schnellstart!**

Auspacken.

Bauen Sie die Batterie ein und/oder Drücken Sie **Esc** zum Einschalten des Geräts.

Stecken Sie den Sensor ein. Das HH2 geht davon aus, dass Sie eine ML2- Theta-Sonde in mineralischem Boden einStellen Siezen, soweit Sie nichts underes eingestellt haben.

Drücken Sie **Read** (Messen) um ein Meßsignal zu erzeugen und anzuzeigen.

Drücken Sie **Store** (Speichern) zum Abspeichern.

Wiederholen Sie die vorhergehenden Prozeduren.

Zur Auswahl verschiedener Voreinstellungen beachten Sie bitte die folgenden Seiten.

- Um Meßwerte in Ihren PC zu übertragen gehen Sie wie folgt vor:
- Installieren und Starten Sie die **HH2Read Software**
- Klicken Sie die Taste **Retrieve** an, geben Sie einen Filenamen ein und klicken Sie auf OK. Sie können dieses Datenfile dann z.B. mit MS-Excel öffnen und weiterverarbeiten.

# **Einführung zum Moisture Meter**

# **Beschreibung**

Das Moisture Meter mißt und speichert Messwerte der folgenden Delta-T Bodenfeuchte-Sensoren:

ThetaProbe, Typ ML1 & ML2 Profile Probe, Typ PR1/4 und PR1/6 Equitensiometer, Typ EQ2 SigmaProbe Typ EC2 WET Sensor

Das Gerät kann die folgenden Werte anzeigen und ggf. Speichern (abhängig vom eingeStellen Siezten Sensor):

- Rohdaten als milliVolt-Wert (mV)
- Bodenfeuchte (in m<sup>3</sup>/m<sup>3</sup>)
- Bodenwasserdefizit (mm)
- Porenwasserleitfähigkeit
- **Temperatur**

# **Wie das Moisture Meter mißt**

#### *Analoge Sensoren (ML1, ML2, EQ2, PR1)*

Das Moisture Meter versorgt den Sensor mit Strom und mißt die vom Sensor ausgegebene Ausgangsspannung.

Diese kann direct in mV angezeigt oder in undere Einheiten umgerechnet werden, abhängig vom verwendeten Sensor und den verfügbaren Informationen.

Das Meßgerät wundelt die mV-Meßwerte in Bodenfeuchte-Einheiten um, unter Verwendung von Umrechnungstabellen und bodenspezifischen Parametern.

Solche Tabellen sind für Organische und Mineralische Böden für Theta-Sonden MLx und Profilsonden bereits im Gerät abgespeichert.

Für größtmögliche Genauigkeit, können Sie aber auch die von Ihnen bestimmten Bodenparameter eingeben, die Sie im Rahmen geeigneter Untersuchungen ermittelt haben. (Dies ist nicht Inhalt dieses Hundbuchs).

Um mV in mm-Wasserdefizit (mm Deficit) umzurechnen, müssen Sie die Feldkapazität und die Wurzeltiefe von Boden und Bestund wissen und eingeben.

Datum und Uhrzeit werden für jeden Meßwert mitgespeichert. Vor dem Abspeichern können Sie Vorgaben zum Messort (Plot), Probe (Sample) oder Sensoridentität (Device ID) eintragen.

### **Einschlafen, Ein- und Ausschalten des Geräts**

Um die Batterie zu schonen, "schläft" das Messgerät ein, wenn es eine Minute lang nicht bedient wurde.

Zum Ausschalten drücken Sie einmal **Esc,** um zur Anzeige "Delta-T Devices Moisture Meter" zurückzukehren, dann nochmal **Esc** zum Ausschalten.

Das HH2 "wacht auf", wird eingeschaltet, indem Sie **Esc** drücken oder RS-232-Signal vom PC eintreffen.

# **Moisture Meter Teile**

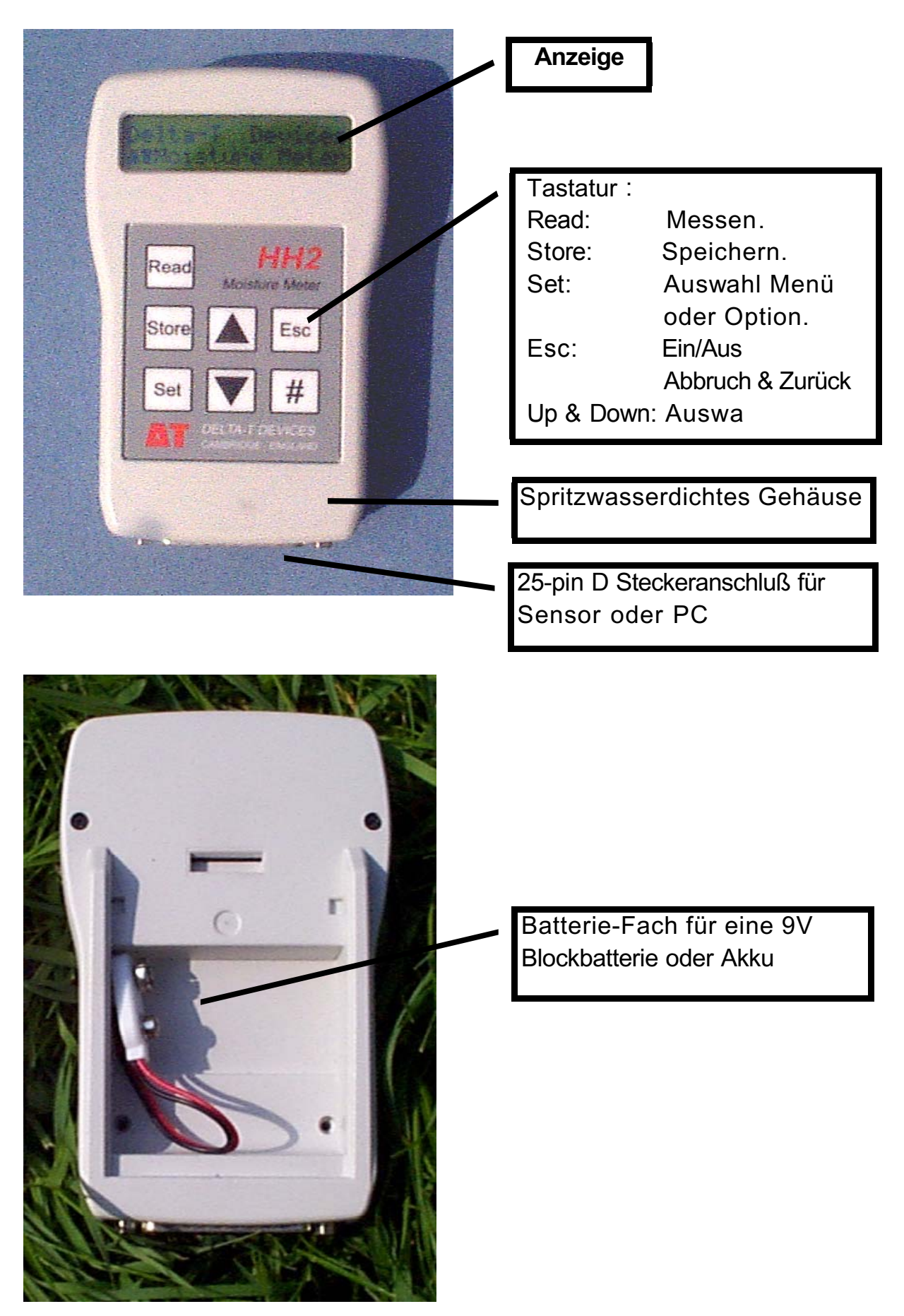

# **Navigieren in den Optionen und Meßwerten**

Drücken Sie **Esc** um das HH2 einzuschalten und nehmen Sie die "Navigation Map" zur Hund.Es gibt hier im Wesentlichen zwei Routen – eine kreisförmige um den "Messen"-Vorgang (Read-Cycle) und eine Rauf und Runter für die Optionen. Die einzelnen Optionen oder Werte werden jeweils in der unteren Zeile jedes Menü-Pfades geStellen Siezt.

Um die Haupt-**Options** anzuzeigenn drücken Sie die **Stellen Sie-Taste,** wenn ein Meßwert angezeigt ist oder die "Delta-T..."-Anzeige sichtbar ist.

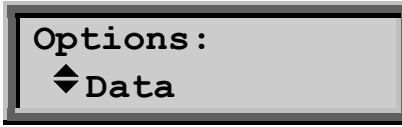

Drücken Sie **Stellen Sie** um eine Auswahl zu treffen – das kann auch ein Untermenü sein.

Drücken Sie **Esc** um eine Option zu verlassen oder die Auswahl abzubrechen.

Wenn die <sup>▲</sup> und ▼ Symbole angezeigt werden, drücken Sie die up ▲ und down ▼ Tasten um Ihre Auswahl zu treffen bzw. Werte zu verändern.

Zum Abspeichern von **Meßwerten** drücken Sie **Store.**  Zum Abspeichern von **Optionen** - drücken Sie **Stellen Sie.**

Drücken Sie **Read** und **Store** zum Erfassen und Speichern von Meßwerten.

# **Options Menü**

Die <sup>◆</sup> Symbole zeigen an, dass weitere Optionen verfügbar sind. Nicht alle Optionen sind für alle Sensoren verfügbar.

**Data**: Hier können Sie Bezeichnungen für den Meßort (Plot ID), Probe (Sample), Sensoridentifikation (Device ID), Wurzeltiefe (Root Depth), Sensortiefe (Sensor Depth) eingeben oder alle Vorgaben löschen.

**Device**: Hier können Sie einstellen, welcher Sensor angeschlossen ist, z.B. PR1 für eine Profilsonde.

**Soil Type**: Hier können Sie für jeden Sensor einen Bodentyp auswählen, wenn Sie die Meßwerte als Ingenieureinheiten anzeigen und speichern woollen. Die Voreinstellung ist "Mineral".

**Soil Stellen Sie-Up**: Hier können Sie die Parameter für jeden Bodentyp definieren.

Units: Wählen Sie hier die gewünschte Einheit - z.B. %vol or m<sup>3</sup>.m<sup>-3</sup>.

**Display**: Wählen Sie hier wie die Meßwerte angezeigt werden sollen - z.B. mV und %Vol.

**Date und Time**: Die Uhr kann über die Tastatur oder den PC geStellen Siezt werden.

**Status**: Zeigt an : % belegter Speicher, % verbleibende Batteriekapazität & Anzahl der gespeicherten Meßwerte. Es werden ebenso die Versionsnummern von Firmware und installierter Tabellen angezeigt.

**Remote**: Das müssen Sie auswählen, wenn Sie das HH2 an den PC anschließen.

# **So verwenden Sie das Options Menü**

Wählen Sie zuerst die **Device O**ption – die underen Optionen hängen vom gewählten Sensor ab.

Sie können folgende **Plot ID** wählen (A - Z), Device ID (0 - 255) und **Sample** ID (1 - 2000) für jeden Meßwert. Die Sample-ID wird mit jedem Messwert automatisch um eins erhöht, die underen Bezeichnungen können Sie bei Bedarf vor der Messung verändern.

Sie können auswählen, in welchen Einheiten/ **units** das Messergebnis angezeigt werden soll.

Für Bodenfeuchte müssen Sie einen Bodentyp auswählen (**soil type)** , außer Sie wollen nur mV-Werte. Die Voreinstellung ist "Mineral".

Fortgeschrittene Anwender, die bodenspezifische Sensorkalibrierungen durchführen können, können die ermittelten Koeffizienten a0 & a1 unter **Soil Stellen Sie-Up** eingeben.

Die underen Anwender sollten die vorgegebenen Einstellungen für "Mineral" und "Organic" Böden nutzen.

Wenn Sie **mm deficit** woollen MÜSSEN Sie die Feldkapazität (**Field Capacity)** und Wurzeltiefe (**Root Depth)** für den jeweiligen Bodentyp eingeben. Für mineralische Böden gibt es eine Tabelle am Ende des Orginalhundbuchs.

Die Voreinstellung für die Feldkapazität ist 38%, was einem schlammig-tonigen Lehm entsprecht.

Einige Lundwirtschaftsberater empfehlen 700 mm als Voreinstellung für die Wurzeltiefe.

Zur leichter Auswertung und Darstellung der Meßwerte ist es gut, die Meßstellen immer in der gleichen Reihenfolge abzugehen.

### **Beispiel: Ändern Sie das Plot Label**

Das Plot Label (Bezeichnung für den Meßort) ist eine Option im Data Untermenü und kann jeden Wert zwischen A und Z einnehmen.

Drücken Sie **Esc** um das Gerät einzuschalten.

Drücken Sie **Stellen Sie** zum Anzeigen des **Options** Menüs.

Scrollen Sie herunter auf **Data** und drücken Sie **Stellen Sie**.

Scrollen Sie herunter auf **Plot ID** und drücken Sie **Stellen Sie**.

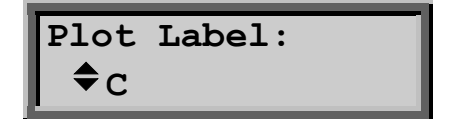

In diesem Beispiel wird "C" angeboten, da es mit dem vorherigen Meßwert abgelegt wurde.

Drücken Sie up <sup>▲</sup> oder down ▼ um diesen Wert zu ändern.

Drücken Sie **Stellen Sie** um den neuen Wert auszuwählen.

Um eine Option oder einen Messwert abzubrechen drücken Sie **Esc**.

In der Praxis sollten Sie dieses Data Untermenü jedesmal auswählen, wenn Sie Ihren Meßort verändert haben; das hilft Ihnen später, die Messwerte den Messpunkten/-orten im Gelände zuzuordnen.

#### **Einstellen der Uhr**

Sie können die Uhr entweder über die Tastatur oder vom PC einstellen.

Um die HH2-Uhr mit der Ihres PCs zu synchronisieren, benutzen Sie **Stellen Sietings, Clock** in der HH2Read-Software.

#### *Einstellen der Uhr über die Tastatur*

Drücken Sie **Stellen Sie** in der Startanzeige, um in das **Options** Menü zu gelangen**.** 

Scrollen Sie herunter zu Date und Time mit den up <sup>▲</sup> und down ▼ Tasten und drücken Sie Stellen Sie.

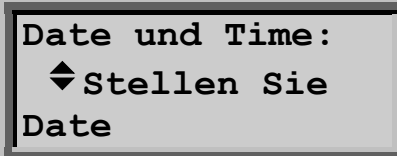

Drücken Sie **Stellen Sie** um das Date Menü anzuzeigen:

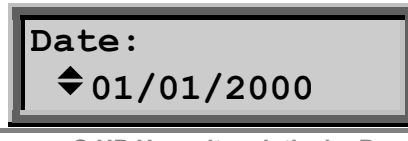

Beachten Sie, dass die Monats-Jahr-Anordnung in Anlehnung an die Einstellung Ihres PCs geStellen Siezt wird.

Benutzen Sie die up  $\triangle$  und **down**  $\triangledown$  Tasten um den ersten Wert zu ändern und drücken Sie Stellen Sie zum Speichern der Einstellung . Der ◆ Anzeiger springt ins nächste Feld. Wiederholen Sie den Vorgang von vorhin für das zweite und dritte Feld der Datumsanzeige.

Dann gelangen Sie zurück ins "Date and Time" Menü.

Scrollen Sie herunter zur Stellen Sie Time Option mit der ▼ Taste und wiederholgen Sie die obigen Anweisungen um Stunden, Minuten und Sekunden zu Stellen Siezen:

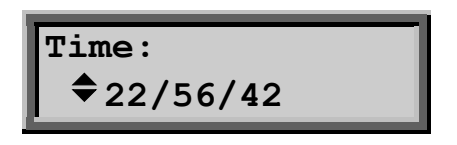

# **Theta-Sonden (ML2x)**

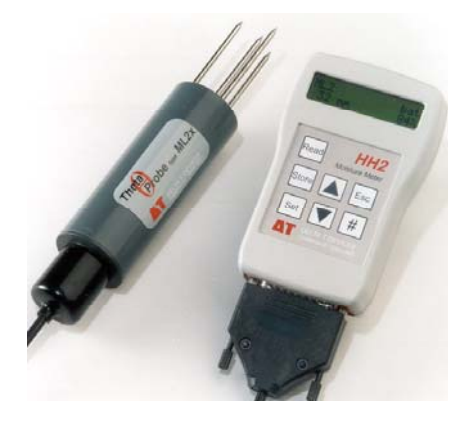

Inhalt:

Über ThetaSonden Navigation Map **Schnellstart** Optionen ThetaSonden Zusammenfassung der Optionen Messen mit der ThetaSonde

# **Über ThetaSonden**

ThetaSonden vom Typ ML1 und ML2 messen die volumetrische Bodenfeuchte,  $\theta_{V}$  indem sie auf die Änderung der Dielektrizitätskonstante von feuchtem Boden reagieren. Diese Änderung wird in Form einer Gleichspannung ausgegeben, die im HH2 in Bodenfeuchte-Werte umgerechnet werden, unter Verwendung von Linearisierungstabellen und bodenspezifischen Koeffizienten.

Volumetrische Bodenfeuchte ist das Verhältnis des Volumens anwesenden Wassers zum Gesamtvolumen der Bodenprobe. Das Ergebnis ist dimensionslos oder wird in Prozent (%vol) oder m $^3$ .m $^3$  ausgedrückt.

Wenn Sie im HH2 eine Wurzeltiefe (Root-Depth) und Feldkapazität (Field Capacity) für einen bestimmten Boden eintragen, kann es auch mm-Wasserdefizit als Wert ausgeben!

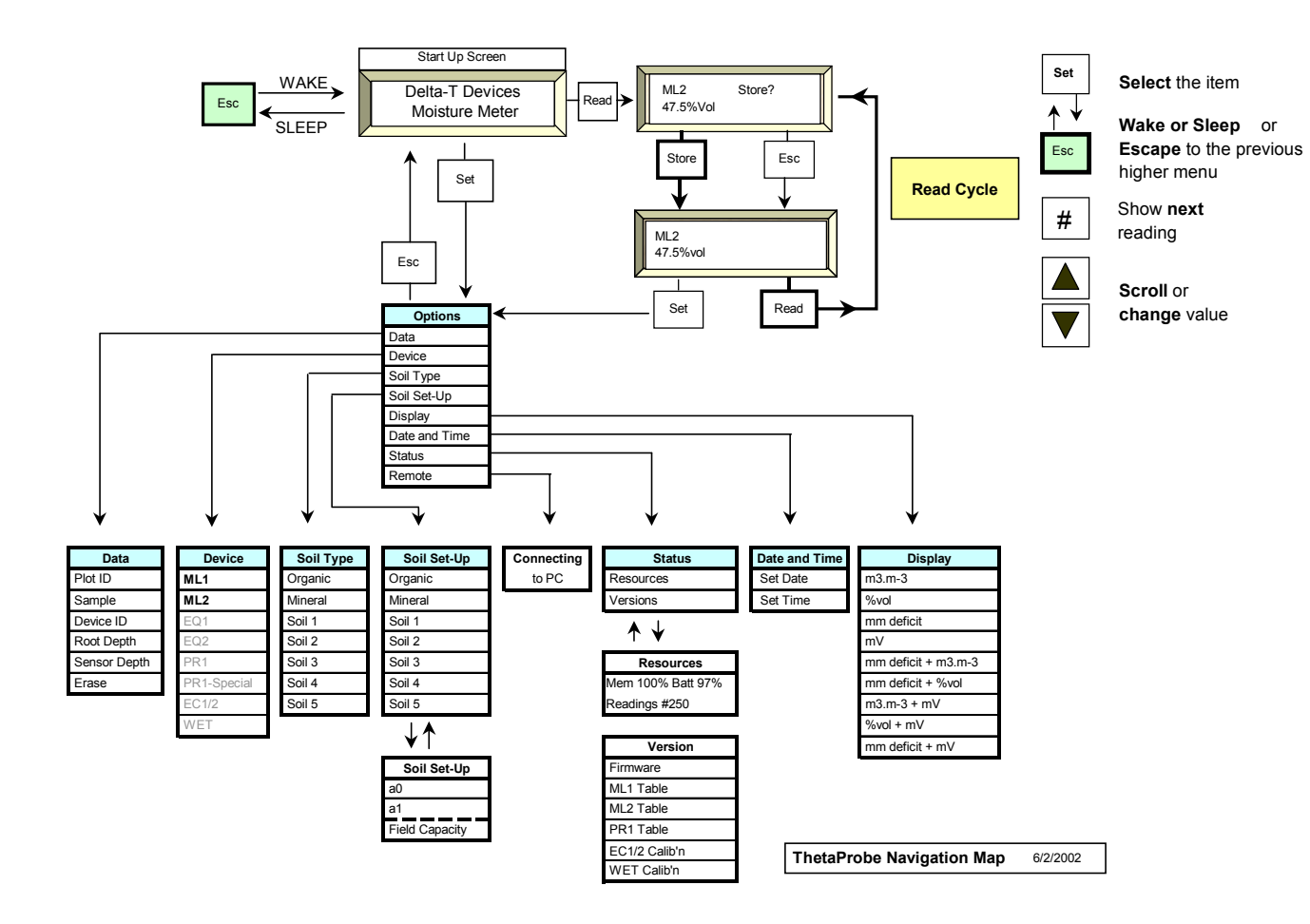

# **Schnellstart**

Das HH2 ist bei Auslieferung bereits für den Anschluß einer Theta-Sonde konfiguriert. Ansonsten wählen Sie **Options, Device, ML2** oder ML1. Wählen Sie einen Bodentyp (soil type) oder aus den Standardkalibrierung "mineral" oder "organic". Schliessen Sie die Sonde an und drücken Sie **Read** und **Store** zum Messen und Speichern.

# **Options**

### **Device**

Damit wählen Sie den Sensor für die nächste Messung aus.

Drücken Sie **Stellen Sie** in der Start- bzw.Messwertanzeige zum Anzeigen des **Options** Menüs**.**  Scrollen Sie herunter zu Device mit den up <sup>▲</sup> und down ▼ Tasten und drücken Sie Stellen Sie.

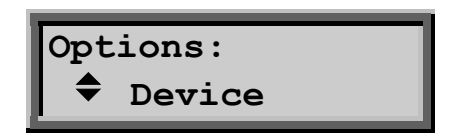

Scrollen Sie herunter zu **ML1** oder **ML2** mit der up und down Taste und drücken Sie **Stellen Sie** zur Auswahl

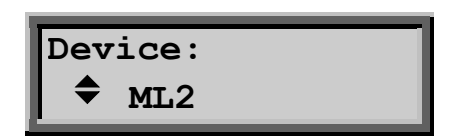

Drücken Sie **Esc** um zur Startanzeige zurückzukehren und drücken Sie **Read.**

Der von Ihnen ausgewählte Sensor sollte nun angezeigt werden, und auch beim nächsten Mal Einschalten des HH2.

(Benutzen Sie ML2 auch für ThetaSonden vom Typ ML2x).

### **Data**

.

Wählen Sie **Options**, **Data** um in dieses Menü zu gelangen**.** 

#### *Plot ID*

Sie können jeden Meßwert mit einer Plot ID markieren.

Options - A to Z. Voreinstellung: A.

Wählen Sie **Options**, **Data, Plot ID**. Scrollen Sie durch die Optionen und drücken Sie **Stellen Sie** zur Auswahl. Drücken Sie **Esc** zur Rückkehr zum Haupt-Menü.

#### *Sample*

Eine Probennummer (sample number) wird automatisch jedem Meßwert zugeordnet. Sie wird automatisch um eins erhöht, mit jedem Meßwert.

Options: 1 to 2000. Voreinstellung : 1.

Wählen Sie **Options, Data, Sample**. Wählen Sie eine Zahl und drücken Sie **Stellen Sie**. Drücken Sie **Esc** zur Rückkehr ins Hauptmenü

#### *Device ID*

You may label readings with a Device ID.

Options : 0 to 255. Voreinstellung: 0

Wählen Sie **Options, Data, Device ID**. Wählen Sie eine Zahl und drücken Sie **Stellen Sie**. Drücken Sie **Esc** zur Rückkehr ins Hauptmenü

#### *Root Depth*

Diese wird benötigt, wenn Sie die Bodenfeuchte als Wasserdefizit darstellen wollen (mmDef under Options, Display).

Options 0 .. 9950 mm. Voreinstellung : 0

Wählen Sie **Options, Data Root Depth**. Wählen Sie eine Zahl und drücken Sie **Stellen Sie**. Drücken Sie **Esc** zur Rückkehr ins Hauptmenü

**WARNUNG** : Nutzen Sie die Voreinstellung nicht um mm Deficit-Messungen durchzuführen, da die Voreinstellung Root Depth auf Null geStellen Siezt ist, sodas das berechnete Ergebnis Null ist!

#### *Sensor Depth*

Zu jedem Meßwert kann eine Sensortiefe eingegeben werden.

Options 0 .. 9950 mm. Voreinstellung : 0

Wählen Sie **Options, Data Sensor Depth**. Wählen Sie eine Zahl und drücken Sie **Stellen Sie**. Drücken Sie **Esc** zur Rückkehr ins Hauptmenü

# **Soil Type**

Wählen Sie den Bodentyp aus, der für die Berechnungen verwendet werden soll.

Options: Mineral, Organic, Soil 1, Soil 2,...Soil 5 Voreinstellung: Mineral.

Zwei Bodentypen sind vom Hersteller voreingestellt: **Mineral** und **Organic.** Sie können auch Ihren eigenen Boden auswählen, dessen Parameter Sie unter der Soil Stellen Sie-Up option im Haupt-Menü eingeben können. Bis zu 5 nutzer-spezifische Bodentypen können im HH2 abgespeichert werden.

Wählen Sie **Options, Soil Type** zur Anzeige der Optionen**.** 

Scrollen Sie nach unten durch die soil type options und drücken Sie **Stellen Sie** zur Auswahl.

Drücken Sie Esc zur Rückkehr ins Hauptmenü

# **Soil Stellen Sie-Up**

Soil Stellen Sie-Up wird genutzt, um die empirischen Bodenparameter a0 & a1 einzugeben, die für die Umrechnung in Bodenfeuchte-Werte erforderlich sind.

Soil Stellen Sie-Up wird auch genutzt um die Feldkapazität einzugeben, wenn Sie Feuchte als Wasserdefizit aufzeichnen wollen.

Anfänger können diesen Teil überspringen und einfach "Mineral" oder "Organic" unter Options , Soil Type auswählen und auf die Anzeige von mm Deficit unter Options, Display zu verzichten.

#### *Über a0 und a1*

Die festen Werte für die abgespeicherten Böden "Mineral" und "Organic" sind:

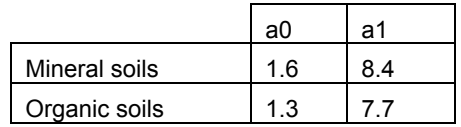

#### *Stellen Sie a0 & a1*

Diese Optionen sind für nutzerdefinierte Böden verfügbar:

Options : a0 Range: -49.9 to +50.0 Voreinstellung: 1.0 a1 Range: 0.1 to 50.0 Voreinstellung: 7.0

Wählen Sie Options, **Soil Stellen Sie-Up,** und Wählen Sie einen der Böden 1 bis 5.

Wählen Sie a0. Wählen Sie einen **a0** Wert durch Scrollen des Bereichs und drücken Sie **Stellen Sie** .

Wählen Sie **a1** und wiederholen Sie den oben beschriebenen Vorgang.

#### *Field Capacity*

Zur Einstellung der Feldkapazität, erforderlich für Defizitberechnungen.

Options: 0 to 100% Voreinstellung: 38% Einheit: % volumetric water content (vol. Wassergehalt)

Drücken Sie **Stellen Sie, w**ählen Sie **Options, Soil Stellen Sie-Up** Menü**.**  Scrollen Sie durch die Bodennamen, wählen Sie einen aus und drücken Sie **Stellen Sie**. Wählen Sie **Capacity** . Scrollen Sie auf die gewünschte Feldkapazität. Drücken Sie **Stellen Sie** zur Auswahl.

*ACHTUNG : Ein negatives "mm Deficit" Ergebnis bedeutet, dass die Feldkapazität zu niedrig gewählt wurde!* 

# **Display Units Options**

Wählen Sie hier mit welchen Einheiten die Meßwerte angezeigt und abgespeichert werden sollen:

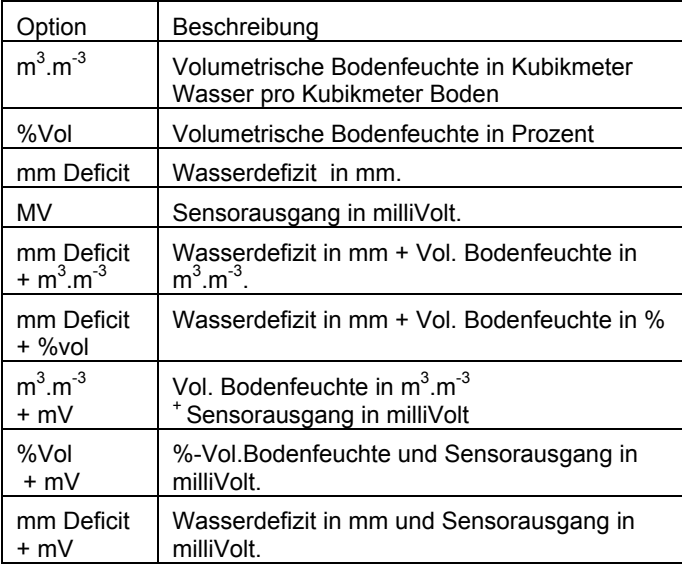

*Warnung: Die Nutzung der HH2 Voreinstellungswerte für Feldkapazität geben u.U. keine sinnvollen Ergebnisse, da sie nicht unbedingt einen gewöhnlichen Boden repräsentierten.* 

Wählen Sie das **Options, Display** Menü**.** 

Scrollen Sie durch die folgenden Optionen und drücken Sie **Stellen Sie** zur Auswahl.

### **Date und Time**

Siehe oben.

### **Status – Resources - Version**

Zeigt an : % belegter Speicher, % verbleibende Batteriekapazität & Anzahl der gespeicherten Meßwerte. Es werden ebenso die Versionsnummern von Firmware und installierter Tabellen angezeigt.

#### **Remote**

Wählen Sie **Options, Remote** um einen PC anzuschliessen.

# **ThetaProbe Options Summary**

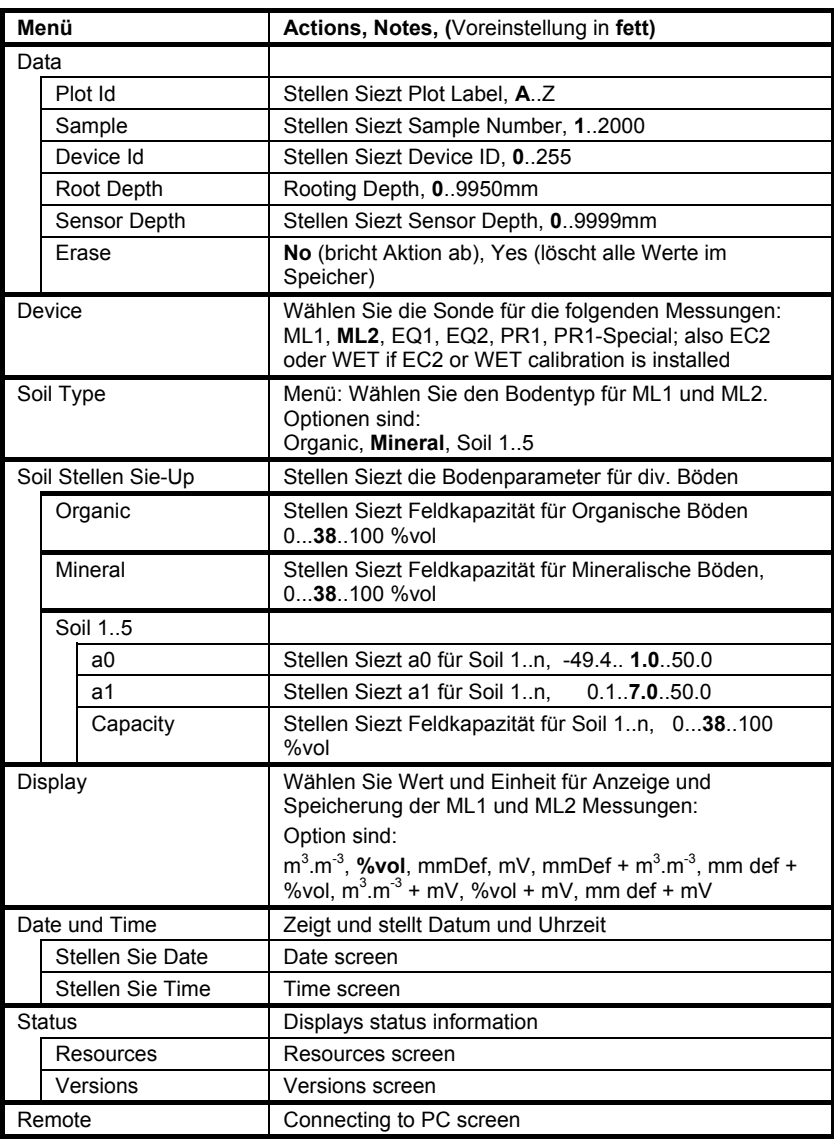

# **Messen mit der ThetaSonde**

#### *Vor dem Messen*

- 1. Stellen Sie **Device** auf ML1 oder ML2.
- 2. Wählen Sie **Plot ID**, **Device ID, Root Depth** und **Sensor Depth** (all optional).
- 3. Stellen Sie die Field **Capacity** (Soil Set-Up Menü) ein, wenn Sie Wasserdefizit messen wollen.
- 4. Stellen Sie die **Sample** number ein (optional, it auto increments).
- 5. Stellen Sie das **Display** ein**.**
- 6. Stellen Sie **Date und Time** ein falls schon länger nicht mehr kontrolliert.
- 7. Schliessen Sie den Sensor an das HH2 an.

#### *Zum Messen*

1. Drücken Sie **Read**

Wenn Sie erfolgreich waren, zeigt das Gerät z.B. -

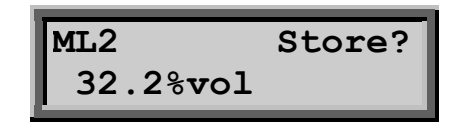

- 2. Scrollen Sie um weitere Meßwerte anzuzeigen.
- 3. Drücken Sie **Store** zum Abspeichern, oder drücken Sie **Esc**.
- 4. Drücken Sie **Read** für die nächste Messung.

### **Speicher voll?**

Die Speicheroption wird nicht mehr angezeigt, wenn der Speicher voll ist oder defekt.

In diesem Fall sollten Sie die Messwerte an den PC übertragen, starten Sie dafür **HH2Read, Retrieve** und wählen dann **Options, Data, Erase** (über die Tastatur) zur Löschung der Daten im HH2.